# **Installation and Release Bulletin Sybase® SDK DB-Library™ Kerberos Authentication Option 15.5**

Document ID: DC00534-01-1550-01

Last revised: December 16, 2009

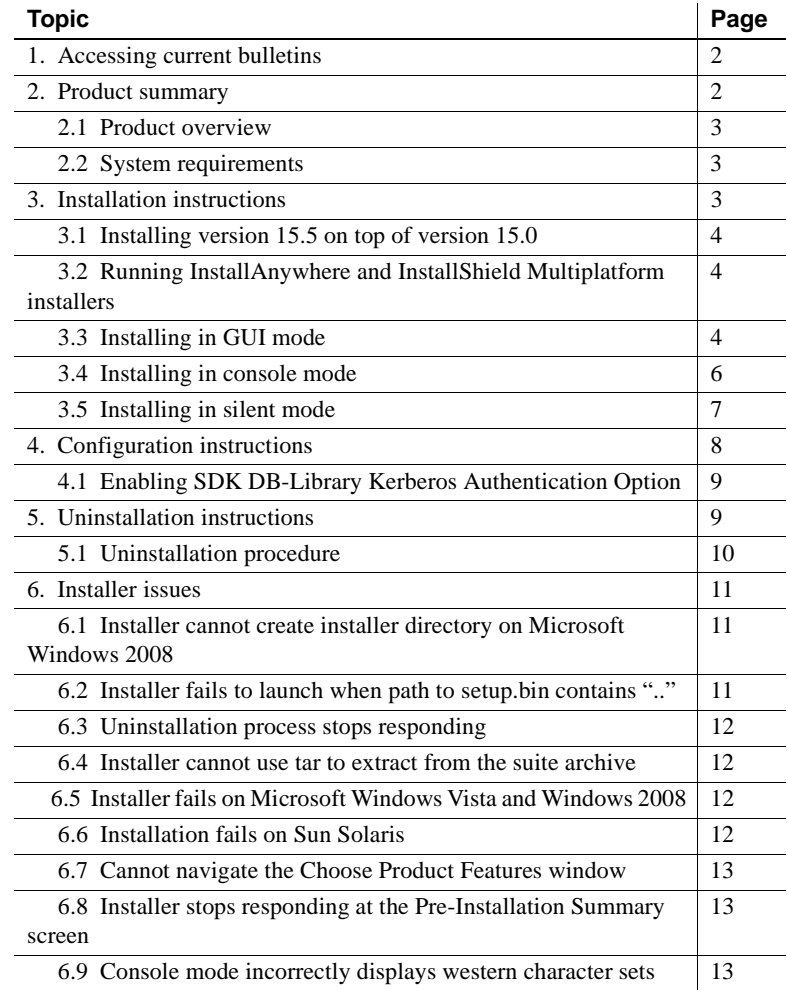

Copyright 2009 by Sybase, Inc. All rights reserved. Sybase trademarks can be viewed at the Sybase trademarks page

at http://www.sybase.com/detail?id=1011207. Sybase and the marks listed are trademarks of Sybase, Inc. ® indicates registration in the United States of America. Java and all Java-based marks are trademarks or registered trademarks of Sun Microsystems, Inc. in the U.S. and other countries. Unicode and the Unicode Logo are registered trademarks of Unicode, Inc. All other company and product names mentioned may be trademarks of the respective companies with which they are associated.

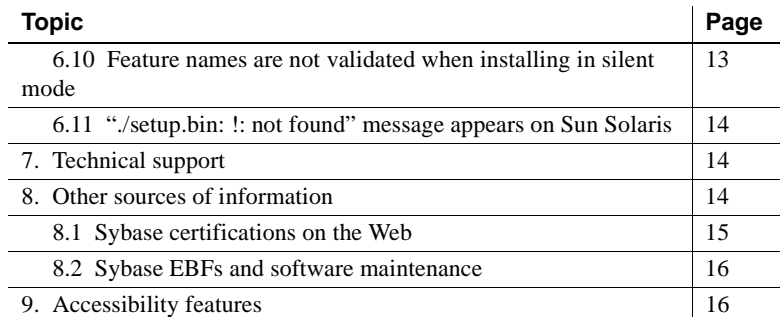

# <span id="page-1-0"></span>**1. Accessing current bulletins**

A more recent version of this installation and release bulletin may be available on the Web. To check for critical product or document information added after the product release, use the Sybase® Product Manuals Web site.

#### ❖ **Accessing release bulletins at the Sybase Product Manuals Web site**

- 1 Go to Product Manuals at http://www.sybase.com/support/manuals/.
- 2 Select a product and language and click Go.
- 3 Select a product version from the Document Set list.
- 4 Select the Release Bulletins link.
- 5 From the list of individual documents, select the link to the release bulletin for your platform. You can either download the PDF version or browse the document online.

# <span id="page-1-1"></span>**2. Product summary**

Enclosed is the Sybase Software Developer's Kit (SDK) DB-Library™ Kerberos Authentication Option Version 15.5, which is available on:

- Linux x86 32-bit
- Microsoft Windows x86 32-bit
- Sun Solaris SPARC 32-bit and 64-bit

For the most current list of supported operating systems, see the Sybase platform certifications page at http://certification.sybase.com/ucr/search.do. For a list of platforms, compilers, and third-party products SDK is built and tested on, see the *New Features Open Server 15.5 and SDK 15.5 for Windows, Linux, UNIX, and Mac OS X*.

## <span id="page-2-0"></span> **2.1 Product overview**

The Sybase SDK DB-Library Kerberos Authentication Option allows the MIT Kerberos security mechanism to be used on DB-Library. DB-Library only supports network authentication and mutual authentication in the Kerberos security mechanism.

# <span id="page-2-2"></span> **2.2 System requirements**

[Table 1](#page-2-3) lists the system requirements for installing SDK DB-Library Kerberos Authentication Option.

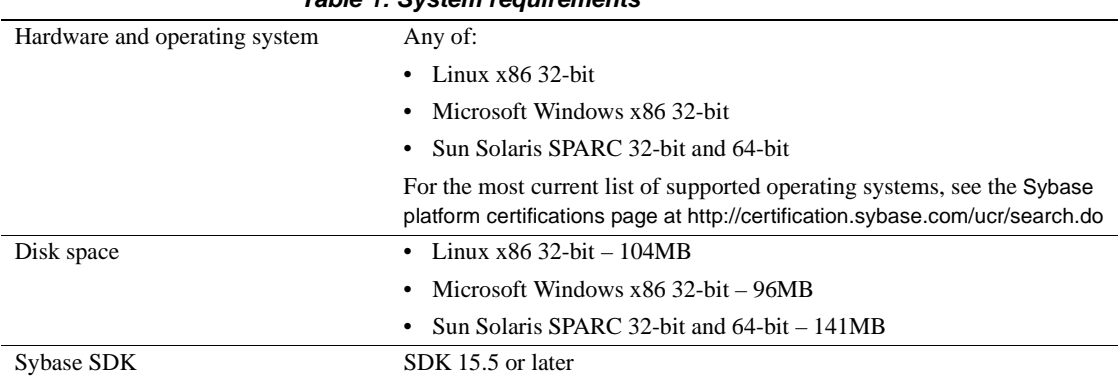

### <span id="page-2-3"></span>*Table 1: System requirements*

# <span id="page-2-1"></span>**3. Installation instructions**

This section describes how to install SDK DB-Library Kerberos Authentication Option using these installation modes:

- 1 GUI (graphical user interface) mode installs the components using the installer interface.
- 2 Console mode installs components in a command line environment.

3 Silent mode – installs the product without user interaction. This is convenient if you are performing identical installations on multiple machines.

**Note** If you encounter problems during installation, check the installation log file *Kerberos* Suite.log to see a record of the installation process. *Kerberos\_Suite.log* is located in *%SYBASE%\log\* (Microsoft Windows) or *\$SYBASE/log/* (UNIX platforms), where *%SYBASE%* or *\$SYBASE* is the installation directory.

# <span id="page-3-0"></span> **3.1 Installing version 15.5 on top of version 15.0**

SDK DB-Library Kerberos Authentication Option version 15.5 is a shelf replacement for version 15.0. When you install version 15.5 into an existing version 15.0 directory, version 15.5 files overwrite the 15.0 files. Sybase recommends that you back up your 15.0 directory before you install version 15.5.

## <span id="page-3-2"></span> **3.2 Running InstallAnywhere and InstallShield Multiplatform installers**

Some of the files generated by InstallAnywhere and InstallShield Multiplatform share the same file names. This becomes an issue when you use both InstallAnywhere and InstallShield technologies to install or uninstall products in the same installation directory, because files that are used by both installers are overwritten or removed without warning. Sybase recommends that you do not use InstallShield and InstallAnywhere to install to or uninstall from the same installation directory.

# <span id="page-3-1"></span> **3.3 Installing in GUI mode**

Follow these steps to install SDK DB-Library Kerberos Authentication Option in GUI mode.

#### ❖ **Installing in GUI mode**

- 1 Ensure that you are logged in as an administrator or that the ID you are using has permission to install software.
- 2 Start the installer.

• Microsoft Windows: If you are installing from the CD, the installer should start automatically. If it does not, or if you are installing from a downloaded file, select Start | Run, and enter:

*x:\path\*setup.exe

where *setup.exe* is the executable file that installs the SDK DB-Library Kerberos Authentication Option, and *x:\path\* is the path to *setup.exe*.

UNIX platforms:

```
cd /cdrom/cdromn/pathname 
./setup.bin
```
where:

- *cdrom/cdromn* is the directory (mount point) you specified when mounting the CD drive. For example, on Sun Solaris the mount point can be *cdrom/cdrom0*.
- *setup.bin* is the executable file that installs SDK DB-Library Kerberos Authentication Option.
- 3 Read the introduction. Click Next.
- 4 Read the License Agreement.

Select the geographic location from where you are installing to display the agreement appropriate to your region. Select "I agree to the terms of the Sybase license for the install location specified" and click Next.

You must agree to the license agreement before you can continue.

5 Choose the installation folder.

To accept the default directory, click Next. To specify a different directory, click Choose, or type the directory path in the input field. Click Next.

If SDK is not installed in the installation directory you specified, the installer prompts:

> Installer unable to find "Software Developer's Kit" in *directory\_name*. "Sybase SDK DB-Lib Kerberos Authentication Option" requires "Software Developer's Kit".

Click Previous and choose a directory that contains SDK 15.5 or later.

• If the SDK installed is not version 15.5 or later, the installer prompts:

Installer unable to find "Software Developer's

Kit" with version in range "15.5," in "/opt/sybase". "Sybase SDK DB-Lib Kerberos Authentication Option" requires "15.5" with version in range "15.5".

Click Previous and choose a directory that contains SDK 15.5 or later.

• If the installation directory does not exist, the installer prompts:

```
The directory directory_name does not exist. Do
you want to create it?
```
Click No and choose a directory that contains SDK 15.5 or later.

• If the installation directory contains Sybase products, the installer prompts:

> Warning: You have chosen to install into an existing directory. If you proceed with this installation, any older versions of the products you choose to install that are detected in this directory will be replaced.

If you continue and the older products were not installed with SDK DB-Library Kerberos Authentication Option, the installer overwrites the common files.

6 Review the information in the Pre-Installation Summary window. Click Install.

The installation program unloads all the components from the CD and displays a progress indicator.

7 In the Install Complete window, click Done.

## <span id="page-5-0"></span> **3.4 Installing in console mode**

To run the installer without the graphical user interface (GUI), launch it in console mode. If the installer launches automatically, click Cancel to cancel the GUI installation, then launch the setup program from a terminal or console.

#### ❖ **Installing in console mode**

- 1 At the command line, enter:
	- Microsoft Windows:

setupConsole.exe -i console

• UNIX platforms:

./setup.bin -i console

2 The flow of the installation is identical to a GUI installation described in ["Installing in GUI mode" on page 4](#page-3-1), except that the output is written to a terminal window, and responses are entered using the keyboard. Follow the remaining prompts to install the product.

For a complete list of command line options, see the *Software Developer's Kit and Open Server Installation Guide* for your platform.

## <span id="page-6-0"></span> **3.5 Installing in silent mode**

To perform a silent or "unattended" installation, run the installer and provide a response file that contains your preferred installation configuration.

### **3.5.1 Creating a response file**

To create a response file when installing in GUI or console mode, specify the -r command line argument. The -r argument records your responses to the installation wizard's prompts and creates a response file when the installation wizard exits. The response file is a text file that you can edit to change any responses prior to using it in any subsequent installations.

To generate the response file during GUI installation, run:

• Microsoft Windows:

setupConsole.exe -r *responseFileName*

UNIX platforms:

./setup.bin -r *responseFileName*

where *responseFileName* is the absolute path of the file name you choose for the response file, for example *C:\SDK\ResponseFile.txt* (Microsoft Windows) or */home/sybase/SDK/ResponseFile.txt* (UNIX platforms).

**Note** The directory path you specify must already exist.

#### **3.5.2 Installing in silent mode**

A silent or unattended installation does not involve user interaction; all installation configuration information is taken from the response file. This is useful when you want multiple identical installations or a fully automated installation process.

**Note** You must agree to the Sybase License Agreement when installing in silent mode. You can either:

- Include the option -DAGREE TO SYBASE LICENSE=true in the command line argument.
- Edit the response file to include AGREE TO SYBASE LICENSE=true.

To install in silent mode, run:

• Microsoft Windows:

```
setupConsole.exe –f responseFileName -i silent
   -DAGREE TO SYBASE LICENSE=true -DRUN SILENT=true
```
UNIX platforms:

./setup.bin –f *responseFileName* -i silent -DAGREE TO SYBASE LICENSE=true -DRUN SILENT=true

where *responseFileName* is the absolute path of the file name containing the installation options you chose.

Except for the absence of GUI screens, all actions of the installer are the same, and the result of an installation in silent mode is exactly the same as one done in GUI mode with the same responses.

 **Warning!** When installing on Microsoft Windows, Sybase recommends that you use setupConsole.exe, which runs in the foreground when you are running a silent installation. setup.exe runs in the background, giving you the impression that the installation has terminated, and results in additional installation attempts using the silent installation. Multiple installations at the same time may corrupt the Windows Registry and lead to a failure to restart the operating system.

# <span id="page-7-0"></span>**4. Configuration instructions**

For detailed configuration information, refer to these documents:

- *Open Client and Open Server Configuration Guide for UNIX*:
	- Chapter 6, "Using Security Services"
	- Appendix B, "Configuration Files"
	- Appendix D, "Kerberos Security Services"
- *Open Client and Open Server Configuration Guide for Windows*:
	- Chapter 6, "Using Security Services"
	- Appendix B, "Configuration Files"

# <span id="page-8-0"></span> **4.1 Enabling SDK DB-Library Kerberos Authentication Option**

#### ❖ **Enabling Sybase SDK DB-Library Kerberos Authentication Option**

Before enabling Sybase SDK DB-Library Kerberos Authentication Option, you must ensure that the option is installed over your existing installation of SDK 15.5 or later.

- 1 In DB-Library, include *sybdbn.h* instead of *sybdb.h*.
- 2 Using dbsetversion, set the DB-Library version to DBVERSION\_100 or above. If you do not set DB-Library to the latest version, DB-Library reverts to the default version of DBVERSION\_46, which does not support the new option at the Tabular Data Stream™ (TDS) protocol level.
- 3 Enable the new option using DBSETLNETWORKAUTH or DBSETLMUTUALAUTH, then call dbopen.

**Note** If the server's principle name does not match the server's directory entry name, call DBSETLSERVERPRINCIPAL to set the server's principal name before calling dbopen.

All calls to DBSETLNETWORKAUTH, DBSETLMUTUALAUTH, or DBSETLSERVERPRINCIPAL after calling dbopen remain invalid until the next time the application calls dbopen.

4 Recompile the application.

# <span id="page-8-1"></span>**5. Uninstallation instructions**

The SDK DB-Library Kerberos Authentication Option installer includes an uninstallation feature that removes the Sybase components you have installed. Before uninstalling, consider:

If two or more Sybase products install the shared components in the same directory, the uninstaller does not remove the shared component until all the Sybase products are uninstalled.

 **Warning!** Do not uninstall SDK DB-Library Kerberos Authentication Option from a directory that contains other Sybase products that have been installed using an installation program other than the SDK DB-Library Kerberos Authentication Option installer. By doing so, you may remove components shared by Sybase products and affect their operation.

The uninstallation feature removes only those files that were loaded from the installer. Some Sybase files, such as log and configuration files, are left intact for administrative purposes. If all products are uninstalled from the directory and you do not need the remaining configuration files, you can manually delete the directory.

## <span id="page-9-0"></span> **5.1 Uninstallation procedure**

You can uninstall SDK DB-Library Kerberos Authentication Option in GUI or console mode. Before uninstalling, shut down all processes and applications that use the software to be uninstalled.

#### ❖ **Uninstalling in GUI mode**

- 1 Start the uninstall script.
	- Microsoft Windows: Select Start | Control Panel | Add or Remove Programs. Select Sybase SDK DB-Lib Kerberos Authentication Option and click Remove.
	- UNIX platforms:

\$SYBASE/sybuninstall/KerberosSuite/uninstall.bin

- 2 Read the introduction. Click Next.
- 3 Read the uninstallation summary. Click Uninstall. The uninstall script removes SDK DB-Library Kerberos Authentication Option and displays a progress indicator.

 **Warning!** When you click Next, the uninstall program proceeds to uninstall the software. You cannot then cancel the operation.

4 In the Uninstall Complete window, click Done..

#### ❖ **Uninstalling in console mode**

1 Go to the *%SYBASE%* (Microsoft Windows) or *\$SYBASE* (UNIX platform) directory, and at the command prompt, enter one of the following commands.

Microsoft Windows:

```
%SYBASE%\sybuninstall\KerberosSuite\uninstall.exe -i console
```
UNIX platforms:

```
$SYBASE/sybuninstall/KerberosSuite/uninstall -i console
```
The uninstall program starts.

2 The flow of the uninstall program is identical to that of the GUI uninstallation, except that the output is written to a terminal window and responses are entered using the keyboard. Follow the remaining prompts to uninstall the product.

For a complete list of command line options, see the *Software Developer's Kit and Open Server Installation Guide* for your platform.

# <span id="page-10-0"></span>**6. Installer issues**

This section describes the known problems you might encounter when installing SDK DB-Library Kerberos Authentication Option.

# <span id="page-10-1"></span> **6.1 Installer cannot create installer directory on Microsoft Windows 2008**

**[CR #595614]** On Microsoft Windows 2008, the installer can create the installation directory only when you are logged in as an administrator, even if your role has permission to create directories.

*Workaround*: Create the installation directory before running the installer.

# <span id="page-10-2"></span> **6.2 Installer fails to launch when path to** *setup.bin* **contains ".."**

**[CR #595582]** On Linux and Sun Solaris, the installer fails to launch if you specify a path to setup.bin that contains "..".

*Workaround*: Ensure that the path to setup.bin does not contain "..".

### <span id="page-11-0"></span> **6.3 Uninstallation process stops responding**

**[CR #595573]** The uninstallation program stops responding when you select Delete from the Delete User Files screen and then click Previous from the Uninstall Complete screen. Delete User Files and Uninstall Complete are the last two screens shown in the uninstallation program.

*Workaround*: Do not return to the Delete User Files screen after you have selected Delete.

### <span id="page-11-1"></span> **6.4 Installer cannot use tar to extract from the suite archive**

**[CR #593410]** You see this error on Sun Solaris when the installer uses the GNU tar tool to extract files from the suite archive:

The included VM could not be unarchived (TAR). Please try to download the installer again and make sure that you download using 'binary' mode. Please do not attempt to install this currently downloaded copy.

*Workaround*: Define */usr/bin/tar* in \$PATH.

## <span id="page-11-2"></span> **6.5 Installer fails on Microsoft Windows Vista and Windows 2008**

**[CR #593389]** The installer fails on Microsoft Windows Vista and Windows 2008 on x86-64 64-bit because the installer cannot set up the environment variables.

*Workaround*: In Windows Explorer, right-click setup.exe or setupConsole.exe, and select Properties. On the Compatibility tab, select the Windows Vista compatibility mode.

### <span id="page-11-3"></span> **6.6 Installation fails on Sun Solaris**

**[CR #593148]** When the file descriptor limit is set to "unlimited", the installer fails with this message:

```
awk: insufficient memory for string storage Context is:
>>> \leq
```
*Workaround*: Set the "hard" file descriptor limit to a number.

# <span id="page-12-0"></span> **6.7 Cannot navigate the Choose Product Features window**

**[CR #590282]** On Microsoft Windows, you cannot use the Tab and arrow keys to navigate the Choose Product Features window of the installation or uninstallation program.

*Workaround*: Use the mouse to click the Choose Product Features window. This sets the focus on the window and you will be able to use your keyboard.

# <span id="page-12-1"></span> **6.8 Installer stops responding at the Pre-Installation Summary screen**

**[CR #589483]** On Linux, when the df command stops responding, the installer also stops responding at the Pre-Installation Summary screen.

*Workaround*: Fix the Network File System (NFS) mount and re-run the installer.

# <span id="page-12-2"></span> **6.9 Console mode incorrectly displays western character sets**

**[CR #588179]** When installing in console mode on Microsoft Windows, some western characters display incorrectly.

*Workaround*: Before you install the product:

- 1 Open a Command Prompt window.
- 2 Run chcp 1252 to change the code page to 1252.
- 3 Right-click the Command Prompt window title and select Properties. In the Font tab, select "Lucida Console" and click Ok.
- 4 Use the same Command Prompt window to run the installer in console mode.

## <span id="page-12-3"></span> **6.10 Feature names are not validated when installing in silent mode**

**[CR #583979]** The installer does not validate feature names specified in the response file when you install in silent mode.

*Workaround*: Ensure that the specified feature names are correct.

# <span id="page-13-2"></span> **6.11 "./setup.bin: !: not found" message appears on Sun Solaris**

**[CR #579988]** You see this error message when you install the product on Sun Solaris:

Preparing to install... ./setup.bin: !: not found Extracting the installation resources from the installer archive... Configuring the installer for this system's environment...

> *Workaround:* Ignore the message and continue. A case has been opened with Flexera to address this issue.

# <span id="page-13-0"></span>**7. Technical support**

Each Sybase installation that has purchased a support contract has one or more designated people who are authorized to contact Sybase Technical Support. If you have any questions about this installation or if you need assistance during the installation process, ask the designated person to contact Sybase Technical Support or the Sybase subsidiary in your area.

# <span id="page-13-1"></span>**8. Other sources of information**

Use the Sybase Getting Started CD, the SyBooks™ CD, and the Sybase Product Manuals Web site to learn more about your product:

- The Getting Started CD contains release bulletins and installation guides in PDF format, and may also contain other documents or updated information not included on the SyBooks CD. It is included with your software. To read or print documents on the Getting Started CD, you need Adobe Acrobat Reader, which you can download at no charge from the Adobe Web site using a link provided on the CD.
- The SyBooks CD contains product manuals and is included with your software. The Eclipse-based SyBooks browser allows you to access the manuals in an easy-to-use, HTML-based format.

Some documentation may be provided in PDF format, which you can access through the PDF directory on the SyBooks CD. To read or print the PDF files, you need Adobe Acrobat Reader.

Refer to the *SyBooks Installation Guide* on the Getting Started CD, or the *README.txt* file on the SyBooks CD for instructions on installing and starting SyBooks.

• The Sybase Product Manuals Web site is an online version of the SyBooks CD that you can access using a standard Web browser. In addition to product manuals, you will find links to EBFs/Maintenance, Technical Documents, Case Management, Solved Cases, newsgroups, and the Sybase Developer Network.

To access the Sybase Product Manuals Web site, go to Product Manuals at http://www.sybase.com/support/manuals/.

# <span id="page-14-0"></span> **8.1 Sybase certifications on the Web**

Technical documentation at the Sybase Web site is updated frequently.

### ❖ **Finding the latest information on product certifications**

- 1 Point your Web browser to Technical Documents at http://www.sybase.com/support/techdocs/.
- 2 Click Partner Certification Report.
- 3 In the Partner Certification Report filter select a product, platform, and timeframe and then click Go.
- 4 Click a Partner Certification Report title to display the report.

### ❖ **Finding the latest information on component certifications**

- 1 Point your Web browser to Availability and Certification Reports at http://certification.sybase.com/.
- 2 Either select the product family and product under Search by Base Product; or select the platform and product under Search by Platform.
- 3 Select Search to display the availability and certification report for the selection.

#### ❖ **Creating a personalized view of the Sybase Web site (including support pages)**

Set up a MySybase profile. MySybase is a free service that allows you to create a personalized view of Sybase Web pages.

- 1 Point your Web browser to Technical Documents at http://www.sybase.com/support/techdocs/.
- 2 Click MySybase and create a MySybase profile.

## <span id="page-15-0"></span> **8.2 Sybase EBFs and software maintenance**

- ❖ **Finding the latest information on EBFs and software maintenance**
	- 1 Point your Web browser to the Sybase Support Page at http://www.sybase.com/support.
	- 2 Select EBFs/Maintenance. If prompted, enter your MySybase user name and password.
	- 3 Select a product.
	- 4 Specify a time frame and click Go. A list of EBF/Maintenance releases is displayed.

Padlock icons indicate that you do not have download authorization for certain EBF/Maintenance releases because you are not registered as a Technical Support Contact. If you have not registered, but have valid information provided by your Sybase representative or through your support contract, click Edit Roles to add the "Technical Support Contact" role to your MySybase profile.

5 Click the Info icon to display the EBF/Maintenance report, or click the product description to download the software.

# <span id="page-15-1"></span>**9. Accessibility features**

This document is available in an HTML version that is specialized for accessibility. You can navigate the HTML with an adaptive technology such as a screen reader, or view it with a screen enlarger.

SDK DB-Library Kerberos Authentication Option 15.5 and the HTML documentation have been tested for compliance with U.S. government Section 508 Accessibility requirements. Documents that comply with Section 508 generally also meet non-U.S. accessibility guidelines, such as the World Wide Web Consortium (W3C) guidelines for Web sites.

**Note** You might need to configure your accessibility tool for optimal use. Some screen readers pronounce text based on its case; for example, they pronounce ALL UPPERCASE TEXT as initials, and MixedCase Text as words. You might find it helpful to configure your tool to announce syntax conventions. Consult the documentation for your tool.

For information about how Sybase supports accessibility, see Sybase Accessibility at http://www.sybase.com/accessibility. The Sybase Accessibility site includes links to information on Section 508 and W3C standards.